## **ESPACE PERSONNEL FFvolley**

**Notice pour l'utilisateur Créer sa licence / voir son profil**

**Bonjour,**

**Cette documentation a pour but de vous expliquer comment utiliser l'espace personnel FFvolley afin de vous connecter, faire une inscription, et consulter/modifier votre profil.**

**Le site est disponible à l'adresse my.ffvolley.org**

**Cet espace personnel a été développé depuis avril 2021, il est certes encore incomplet mais sera enrichi au fur et à mesure, il peut toujours contenir des bugs malgré tous les tests effectués, mais il devrait aider les clubs et les licenciés en leur facilitant le travail administratif.**

**En cas de bug, de question, de suggestion, n'hésitez pas à nous contacter sur l'email : aide.my.ffvolley@ffvb.org**

**Je vous remercie, Vincent VAURETTE Chargé de mission technologie et transition numérique à la FFvolley.**

# Table des matières

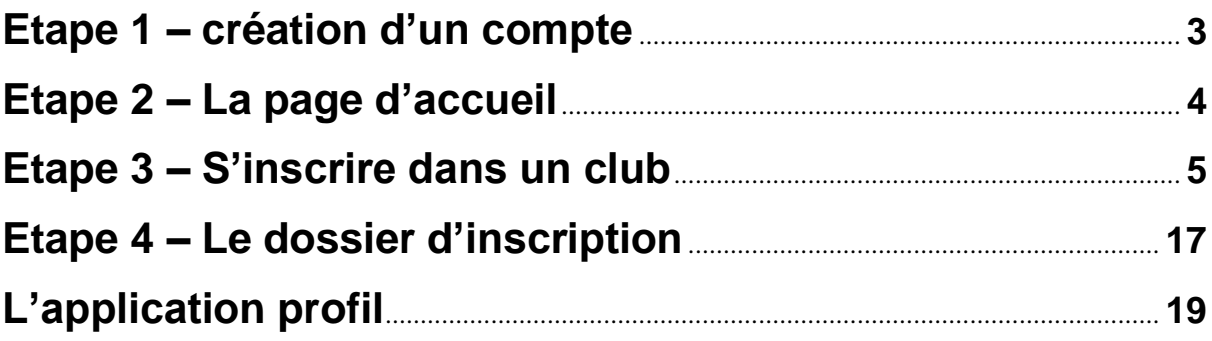

## **Etape 1 – création d'un compte**

**Dans un premier temps, il vous faudra créer un compte. Pour cela, il suffit d'aller sur l'adresse my.ffvolley.org**

**Commençons par le premier point important : il faut être majeur pour pouvoir créer un compte. Si vous souhaitez inscrire un enfant, il faut que l'un des parents (ou un responsable légal) se crée un compte, ensuite il pourra ajouter un ou plusieurs enfants.**

**FF**volley **ESPACE PERSONNEL CONNEXION CRÉER** Emil Mot de passe **CONNEXION** Mot de passe oublié?  $-00-$ **FF**volley **ESPACE PERSONNEL CONNEXION CRÉER ESSAN** Entrer votre email MOT DE PASSE Entrer:votremot de passe REPETER VOTRE MOT DE PASSE Répêter votre mot de passe **CRÉER MON COMPTE** Děla membre ?

**Vous arrivez sur l'écran suivant :**

**Afin de créer un compte pour votre première connexion, vous pouvez :**

- **- Soit cliquer sur l'icône google pour vous connecter avec un compte google**
- **Soit cliquer sur « CRÉER » afin de créer un accès email/mot de passe.**

**Il vous suffira ensuite d'indiquer votre adresse email, de mettre un mot de passe sécurisé.**

**Vous recevrez dans la foulée un email avec un lien de confirmation afin d'activer votre compte (et pour nous, de vérifier que votre email est valide).**

## **Etape 2 – La page d'accueil**

**L'écran d'accueil se présente sous forme de raccourcis d'application sur le même principe qu'un écran de téléphone portable.**

**Vous trouverez dans la case « Favoris » les informations qui vous concerneront (ou vos enfants ou dépendants) :**

- **- Une application « Profil » qui vous donnera accès à vos informations personnelles, l'état de votre dossier d'inscription dans le ou les clubs vous concernant, et dans le futur, des informations sur votre licence (et la possibilité de récupérer votre carton de licence, de voir les matchs, … )**
- **Une application « Inscription » qui vous permettra de vous inscrire dans un club ayant activé l'inscription en ligne.**

**Dans la case « Volley », vous trouvez un raccourci vers le site internet de la FFvolley. Cet écran sera enrichi au fur et à mesure des évolutions.**

**En bas, un petit menu permettant de passer d'un profil de votre famille à l'autre. En haut à droite un bouton pour se déconnecter.**

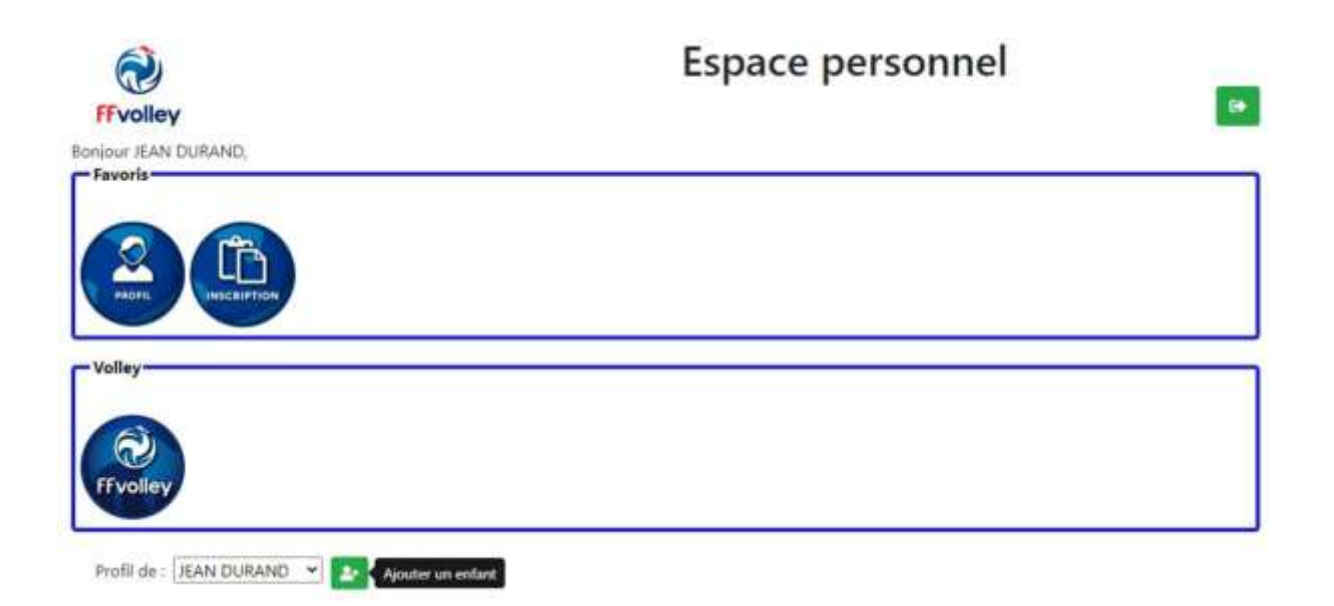

## **Etape 3 – S'inscrire dans un club**

**A ce jour, le site d'espace personnel est principalement dédié à l'inscription en ligne.**

**Le principe est que chaque personne peut venir s'inscrire dans un club, en remplissant en ligne le formulaire, et en photographiant l'ensemble des documents demandés (via un smartphone par exemple)**

**Avec en plus une signature en ligne sur l'écran d'un smartphone.**

**Attention, le remplissage du formulaire du le site myFFvolley ne vous garantit aucunement l'inscription au club souhaité. Il permet juste de remplir les papiers administratifs obligatoires pour créer votre licences FFvolley. Le club peut réclamer des documents supplémentaires et avoir des règles bien précises. Merci donc de vous rapprocher du club avant de commencer l'inscription.**

**Une fois que vous avez cliqué, vous arrivez sur un formulaire guidé, c'est-àdire qu'il se compose d'une série de pages successives vous guidant par des questions jusqu'à l'établissement d'un dossier d'inscription complet.**

**Les écrans peuvent changer en fonction de l'âge de la possession d'une licence FFvolley, …**

**Voici un aperçu des écrans que l'on va rencontrer, merci de faire attention aux commentaires indiqué sous chaque image.**

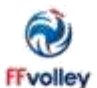

Bonjour JEAN DURAND,

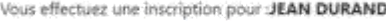

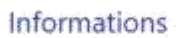

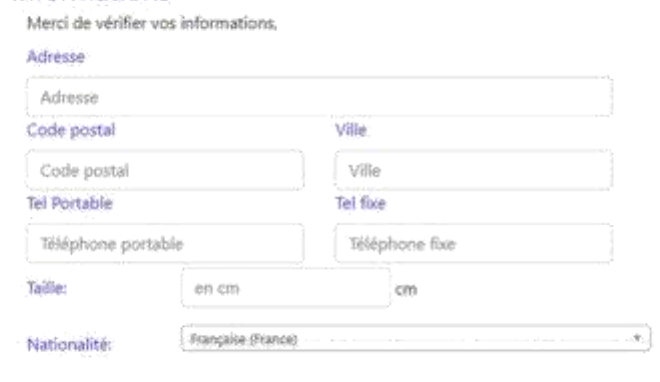

Vous n'avez pas de licence à faire renouveler

Vous n'avez pas de certificat médical valide.(Obligatoire uniquement pour les majeurs et valable pour 3 saisons)

#### Retour à l'accueil

Ce premier écran vous demande les informations qui ne sont pas encore disponibles. Suivant ce qui a pu être récupéré de la base de données FFvolley, de ce que vous avez déjà pu entrer dans votre profil, cet écran pourra vous demander plus ou moins d'informations.

Suivant

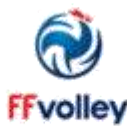

Boniour JEAN DURAND. Vous effectuez une inscription pour JULIEN DURAND

Ou'aimeriez-vous faire ? □ Joueur jeune (moins de 15 ans lors du début de saison) <sup>O</sup> Étre arbitre D Étre marqueur

Précédent

Retour à l'accueil

**Ici nous avons un exemple pour une personne mineure, mais en fonction de l'âge de la personne qui s'inscrit, il y aura différentes options.**

**Par exemple, pour une personne majeure, vous aurez les options :**

Qu'aimeriez-vous faire ? **D** Jouer en compétition □ Jouer en loisir compétition (extension compet'lib) Pratiques hors compétition (extension VPT) Etre éducateur sportif □ *Étre* arbitre Etre marqueur Etre responsable d'un club Etre bénévole pour mon club **D** Étre soignant

**Si vous ne savez pas quelle option choisir, merci de vous rapprocher du club qui pourra vous orienter.**

Suivant

**A noter : si vous aviez déjà une licence la saison passée, l'application vous proposera par défaut un renouvellement de licence, les écrans seront donc encore différents mais proposerons les mêmes informations.**

**Vous pouvez à chaque fois choisir plusieurs options, à conditions que cela soit dans le même club.**

**Si vous voulez vous inscrire dans 2 clubs différents (exemple, pour la salle et pour les pratiques extérieurs), il suffira de remplir 2 formulaires d'inscriptions en choisissant le club concerné à chaque formulaire.**

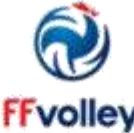

Retour à l'accueil

## Inscription à un club

ant

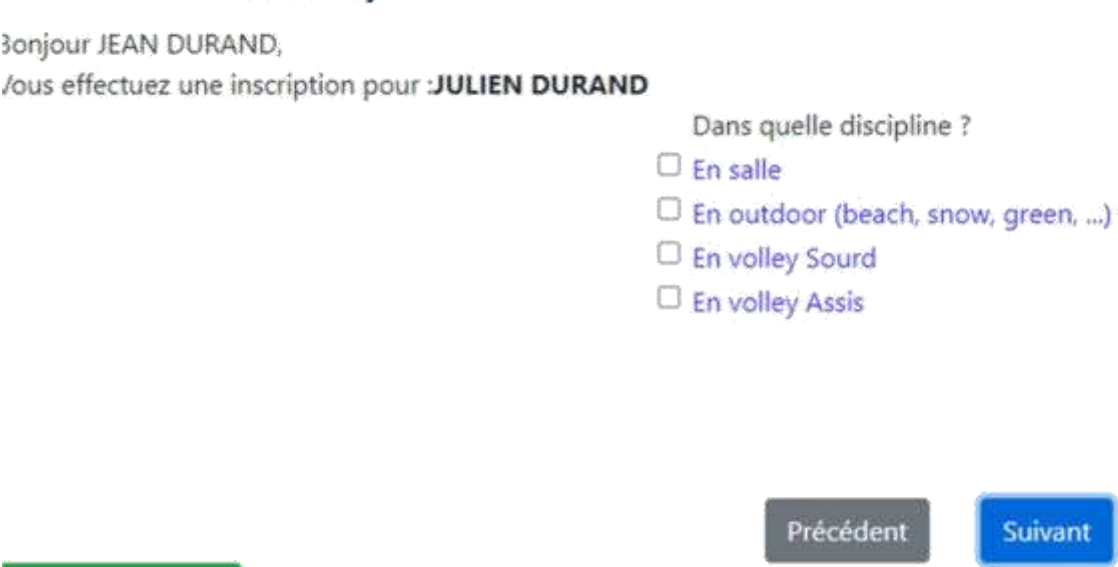

**L'écran suivant vous demandera quel type de pratique vous souhaitez, il est bien entendu possible de choisir plusieurs options**

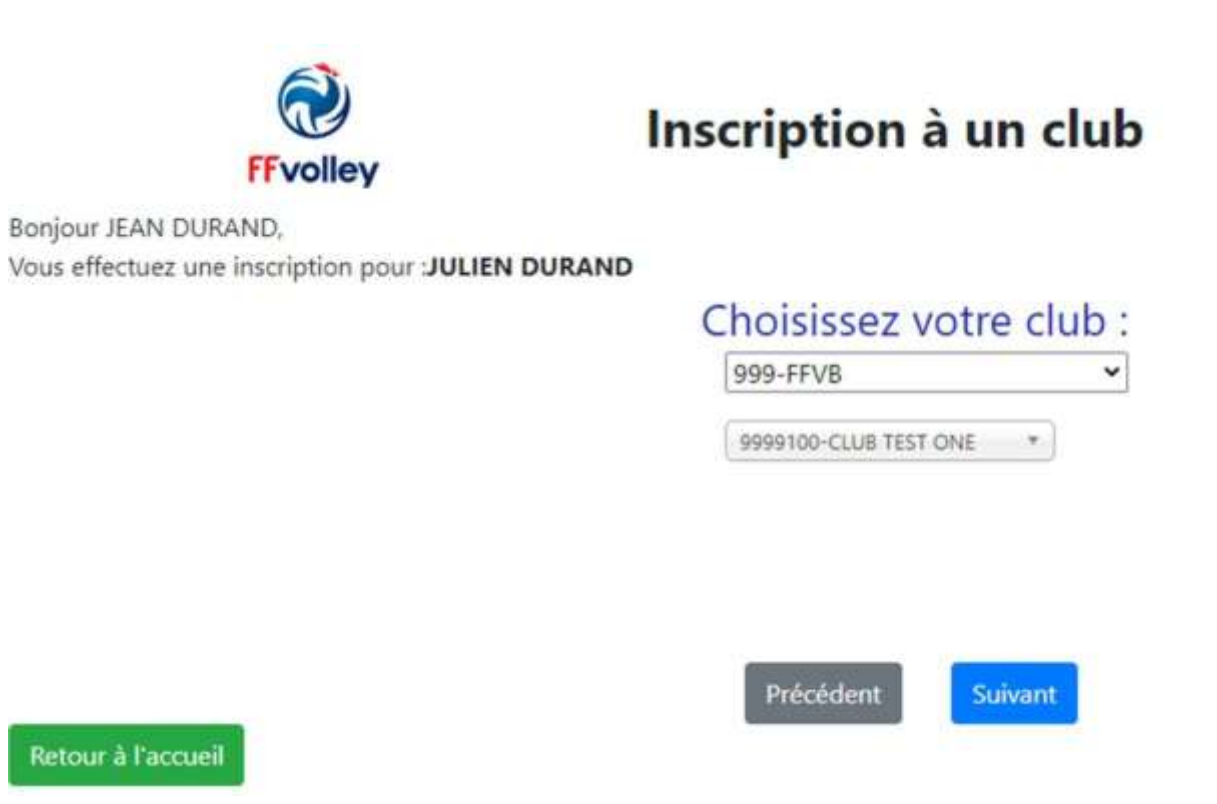

**Ici, vous devrez choisir le club dans lequel vous souhaitez prendre les licences précédemment choisies.**

**Seuls les clubs ayant activé l'inscription en ligne apparaitront dans la liste.**

**Vous choisissez d'abord le département, et ensuite le club. (un champ de recherche permet, pour les gros départements, de facilement trouver le club concerné)**

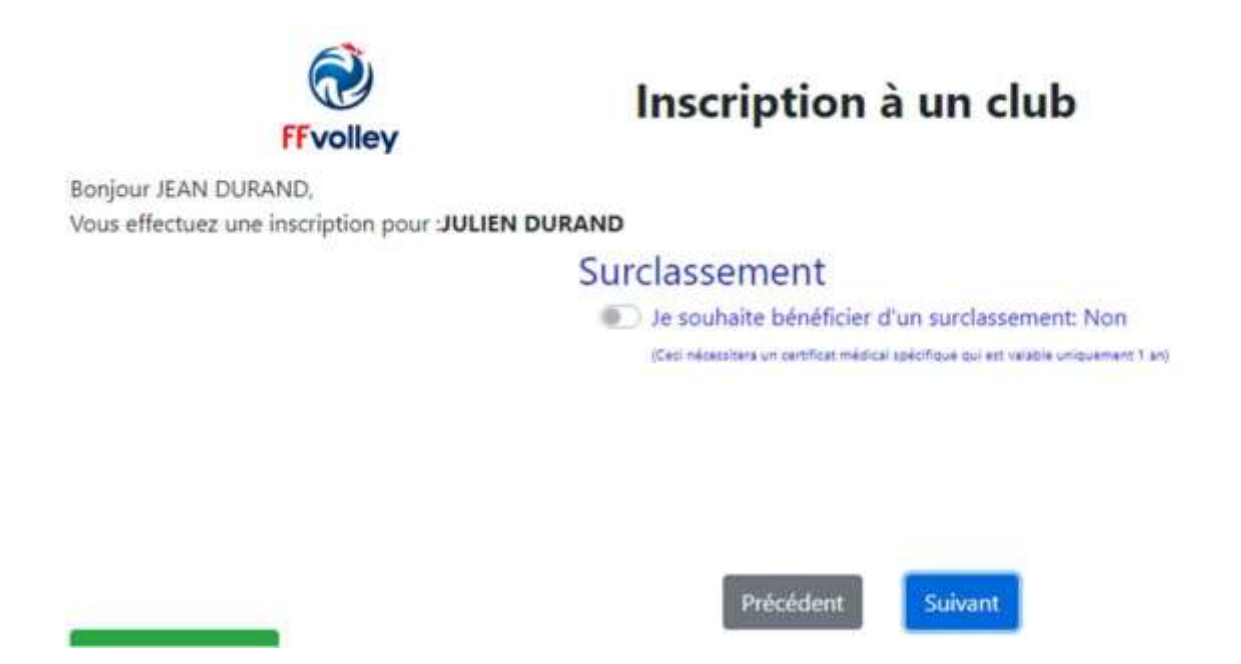

**Cet écran ne concernera que les mineurs. Afin de savoir si vous avez besoin d'un surclassement (qui permet de jouer dans la catégorie supérieure, mais nécessite un certificat médical spécifique chaque saison), merci de vous rapprocher de votre club.**

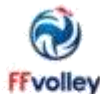

Boniour JEAN DURAND Vous effectuez une inscription pour JULIEN DURAND Questionnaire sport enfant Merci de prendre connaissance du document suivant : Questionnaire Relatif à l'Etat de Santé du Sportif Mineur Ce questionnaire n'est pas à rendre il est confidentiel. Lisez-le, et répondez juste ensuite à la question ci-dessous Votre enfant a-t-il répondu OUI à une ou plusieurs question 2  $\checkmark$ 

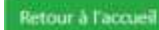

**Vous aurez ensuite un écran concernant le certificat médical.**

Précédent

**Conformément à la réglementation française, le certificat médical n'est plus obligatoire pour les mineurs à condition qu'ils n'aient répondu oui à aucune question du formulaire proposé.**

Suivant

**Un certificat médical pour un majeur est valable pour 3 saisons et n'a pas besoin d'être renouvelé à condition que la personne n'ait pas répondu oui à une question du questionnaire sport santé adulte.**

**Dans le cas d'un certificat médical ayant dépassé les 3 ans, l'application vous informera qu'il vous faudra présenter un nouveau certificat.**

**Il existe plusieurs modèles de certificats médicaux, joueurs, arbitre (et depuis la saison 2022/2023 le certificat joueurs ne peux plus servir pour une licence arbitre), …**

### Les écrans suivants vous posent les questions réglementaires

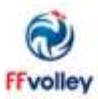

Inscription à un club

Bonjour JEAN DURAND,

Vous effectuez une inscription pour JULIEN DURAND

#### Assurance

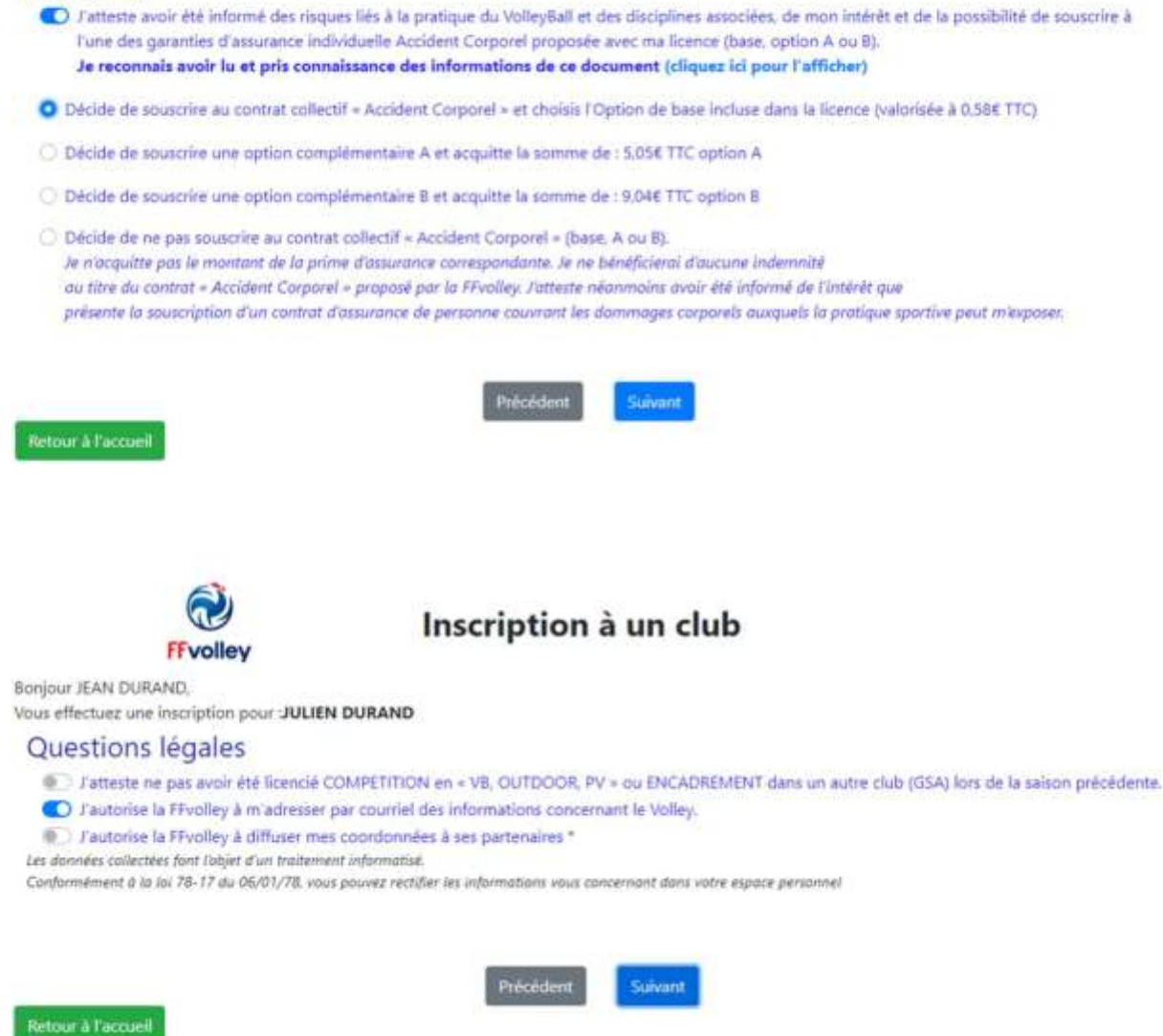

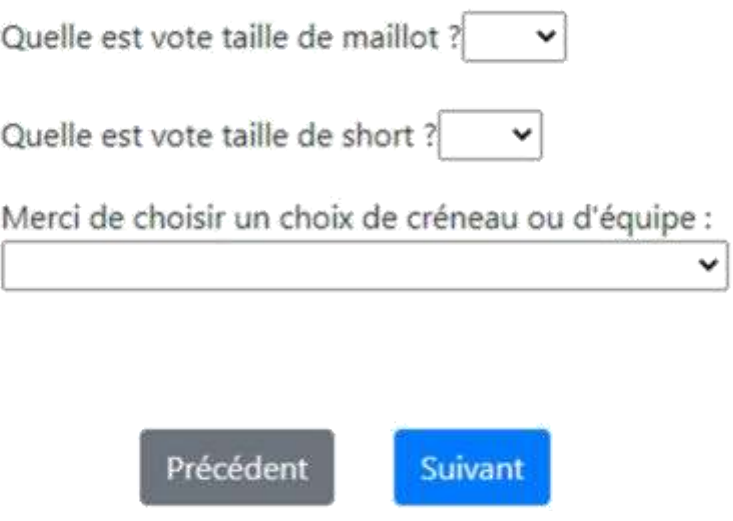

**Cet écran pourrait ne pas apparaitre car chaque club a la possibilité de vous poser ces questions.**

**De même chaque club peut indiquer ce qu'il souhaite en fonction de ses créneaux ou équipes.**

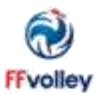

Bonjour JEAN DURAND,

Vous effectuez une inscription pour JULIEN DURAND

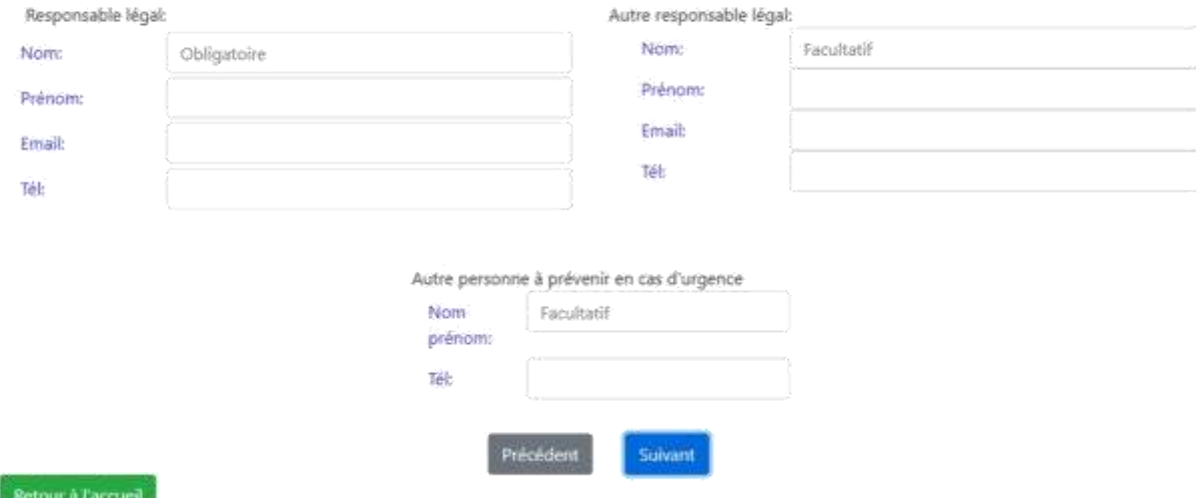

**Cet écran n'est valable que pour un mineur.**

**Un responsable légal est obligatoire, mais l'application offre la possibilité d'avoir 2 responsables légaux, ainsi qu'un contact d'urgence supplémentaire.**

### **Autorisation parentale**

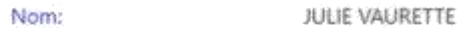

Néte) le: 5 septembre 2005

#### En tant qu'inscription d'un mineur, vous devez valider votre autorisation parentale

D Je soussigné VINCENT VAURETTE (v.vaurette@gmail.com), responsable légal de JULIE VAURETTE, donne mon accord pour son inscription à la FFVolley

#### Autorisation de sortir seul du lieu d'entrainement ou de compétition : Non

Tautorise JULIE VAURETTE a sortir seul du lieu d'entrainement ou de compétition. En cas de refus, j'accepte que des frais de garde me soient facturés en cas de retard. J'accepte également qu'en cas de fermeture du gymnase, JULIE VAURETTE soit confié au commissariat/gendarmerie le plus proche.

#### Autorisation de déplacement : Non

la l'autorise JULIE VAURETTE à voyager dans le véhicule personnel de toute personne licenciée au club et/ou de parents de joueurs accompagnants, ceci dans le cadre de son activité au sein du club. En cas de refus, je m'engage à assurer l'ensemble des conduites nécessaires

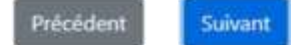

### Cet écran également n'est valable que pour les mineurs

Il demande la validation du responsable légal qui fait l'inscription pour les questions légales :

- Valider l'inscription au club concerné  $\blacksquare$
- Autoriser la sortie seul du lieu d'entrainement ou de compétition
- Autoriser l'enfant à être véhiculé par le club ou un parent du club

#### Droit à l'image

Je soussigné VAURETTE VINCENT

autorise gracieusement pour JULIE VAURETTE et pour la saison sportive 2022/2023

l'association, a réaliser des prises de vues photographiques, des vidéos ou des captations numériques.

En conséquence de quoi et conformément aux dispositions relatives au droit à l'image. J'autorise a fixer, reproduire et communiquer au public les photographies, vidéos ou captations numériques prises dans le cadre associatif.

Les images pourront être exploitées et utilisées directement par l'association

- sous toute forme et tous supports connus et inconnus à ce jour.

- pour un territoire illimité, sans limitation de durée, intégralement ou par extraits et notamment :

presse, livre, supports d'enregistrement numérique, exposition, publicité, projection publique, concours, site internet, réseaux sociaux.

Le bénéficiaire de l'autorisation s'interdit expressément de procéder à une exploitation des photographies susceptible de porter atteinte à la vie privée ou à la réputation, et d'utiliser les photographies, vidéos ou captations numériques de la présente, dans tout support ou toute exploitation préjudiciable. Je me reconnais être entièrement rempli de mes droits et je ne pourrai prétendre à aucune rémunération pour l'exploitation des droits visés aux présentes. Je garantis que ni moi, ni le cas échéant la personne que je représente, n'est lié par un contrat exclusif relatif à l'utilisation de mon image ou de mon nom. Pour tout litige né de l'interprétation ou de l'exécution des présentes, il est fait attribution expresse de juridiction aux tribunaux français.

D Je confirme la validité du droit à l'image tel qu'indiqué ci-dessus

D Je refuse le droit à l'image tel qu'indiqué ci-dessus

### Cet écran concerne tout le monde, il s'agit du droit à l'image habituel tel qu'indiqué dans la loi française.

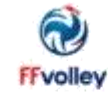

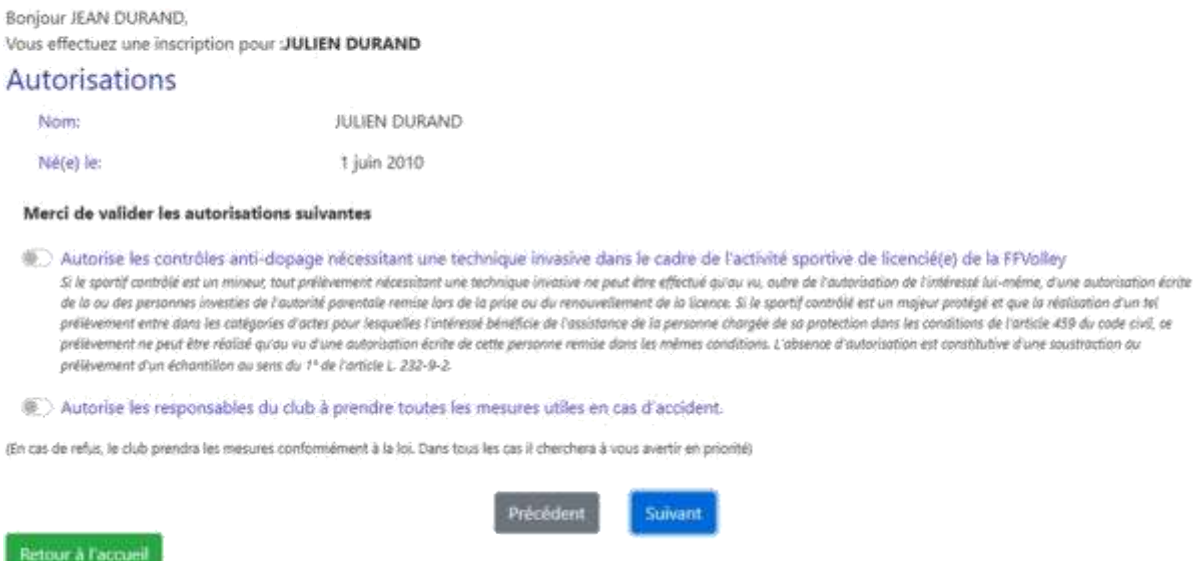

**Cet écran pose des questions légales pour toute inscription à une fédération sportive.**

**La question sur la possibilité de prévenir les secours évoluera dans le futur, il s'agit en cas de blessure ou de malaise que les secours puissent intervenir (sur un mineur, un adulte inconscient, … )**

**Le club préviendra de toute façon l'ensemble des personnes contactes, et se pliera à la réglementation en vigueur concernant l'appel aux secours.**

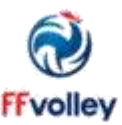

Bonjour JEAN DURAND, Vous effectuez une inscription pour JULIEN DURAND

Informations spécifiques pour le club

Le club n'a pas d'information à fournir

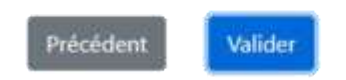

**Sur ce dernier écran, le club choisi pourra indiquer des informations et un lien afin de compléter votre inscription avec les informations spécifiques au club qui ne sont pas couvertes par le site myFFvolley. Par exemple la procédure de paiement, les informations diverses, …**

**Merci de noter que myFFvolley ne gère aucunement la partie paiement de l'adhésion au club. Donc soit le club vous indique un lien à la fin du formulaire d'inscription, soit il faudra vous rapprocher du club pour connaitre les modalités de fin d'inscription.**

## **Etape 4 – Le dossier d'inscription**

**Une fois le formulaire terminé, le dossier d'inscription est généré.**

**Vous arrivez sur la page ci-dessous où vous pouvez ajouter les documents obligatoires (en rouge) et des documents facultatifs.**

**Une fois les documents obligatoires fournis, le bouton « Signer le dossier » devient actif et vous permet de signer sur l'écran avec votre doigt. Il est préférable d'ouvrir le dossier sur smartphone arrivé à cette étape.**

**Une fois le dossier signé et envoyé, vous pourrez suivre son état dans le profil, onglet inscription.**

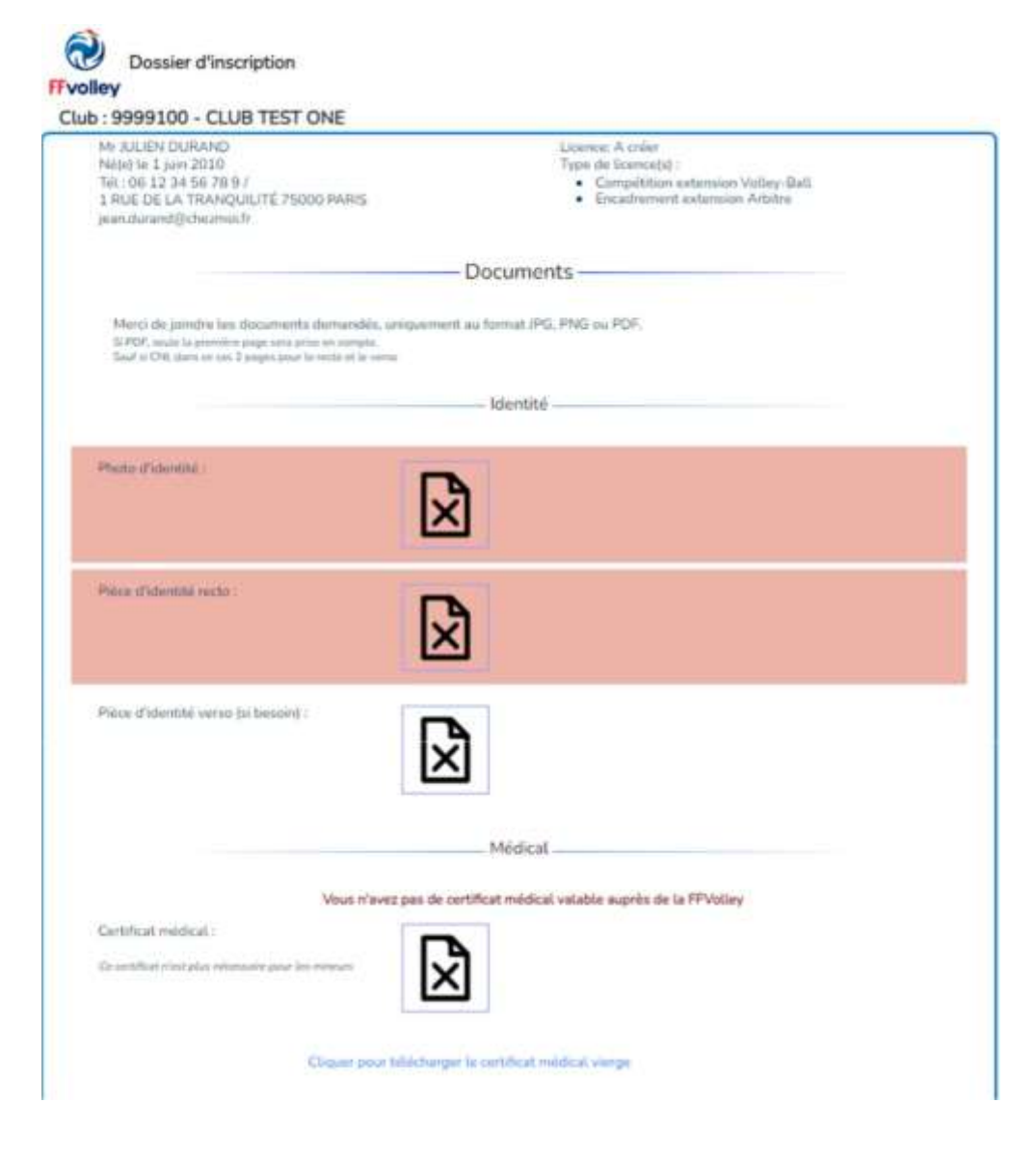

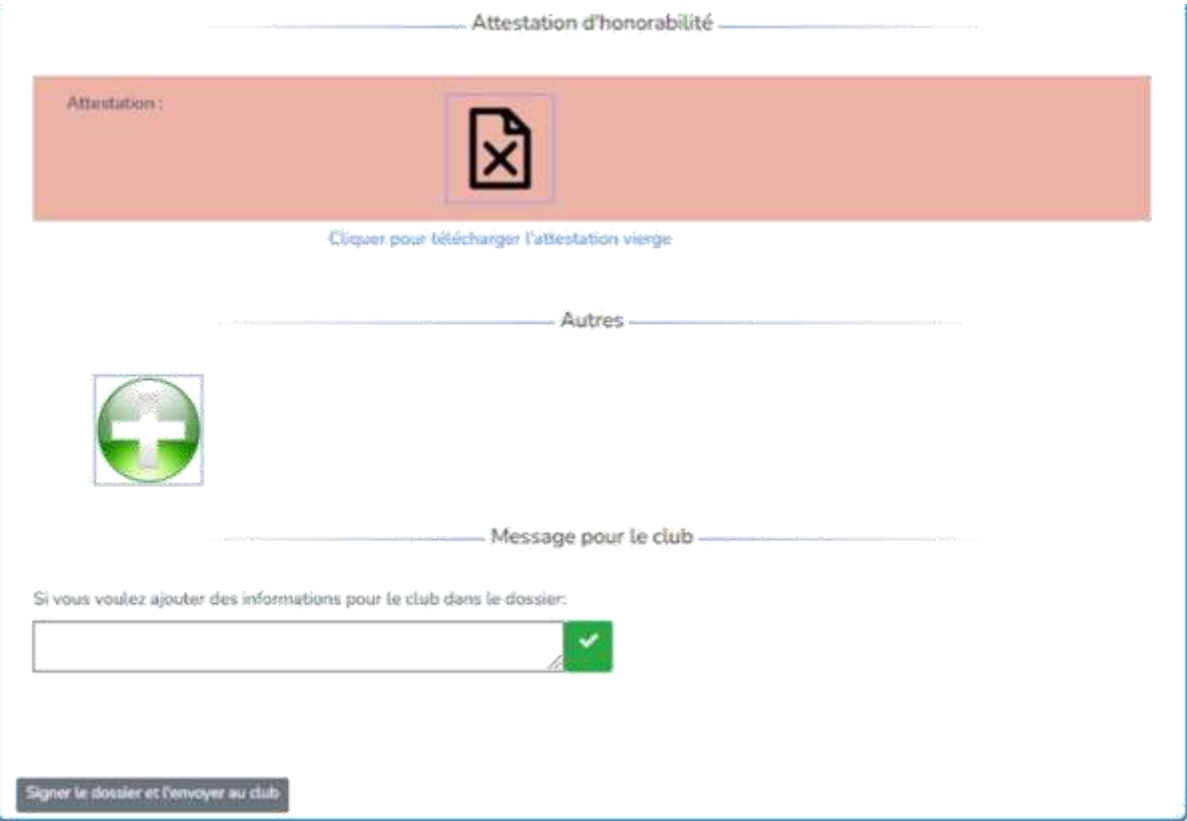

## **L'application profil**

**L'application profil contient pour le moment 2 onglets, un avec les informations personnelles et l'autre avec les dossiers d'inscriptions effectués lors de la saison en cours.**

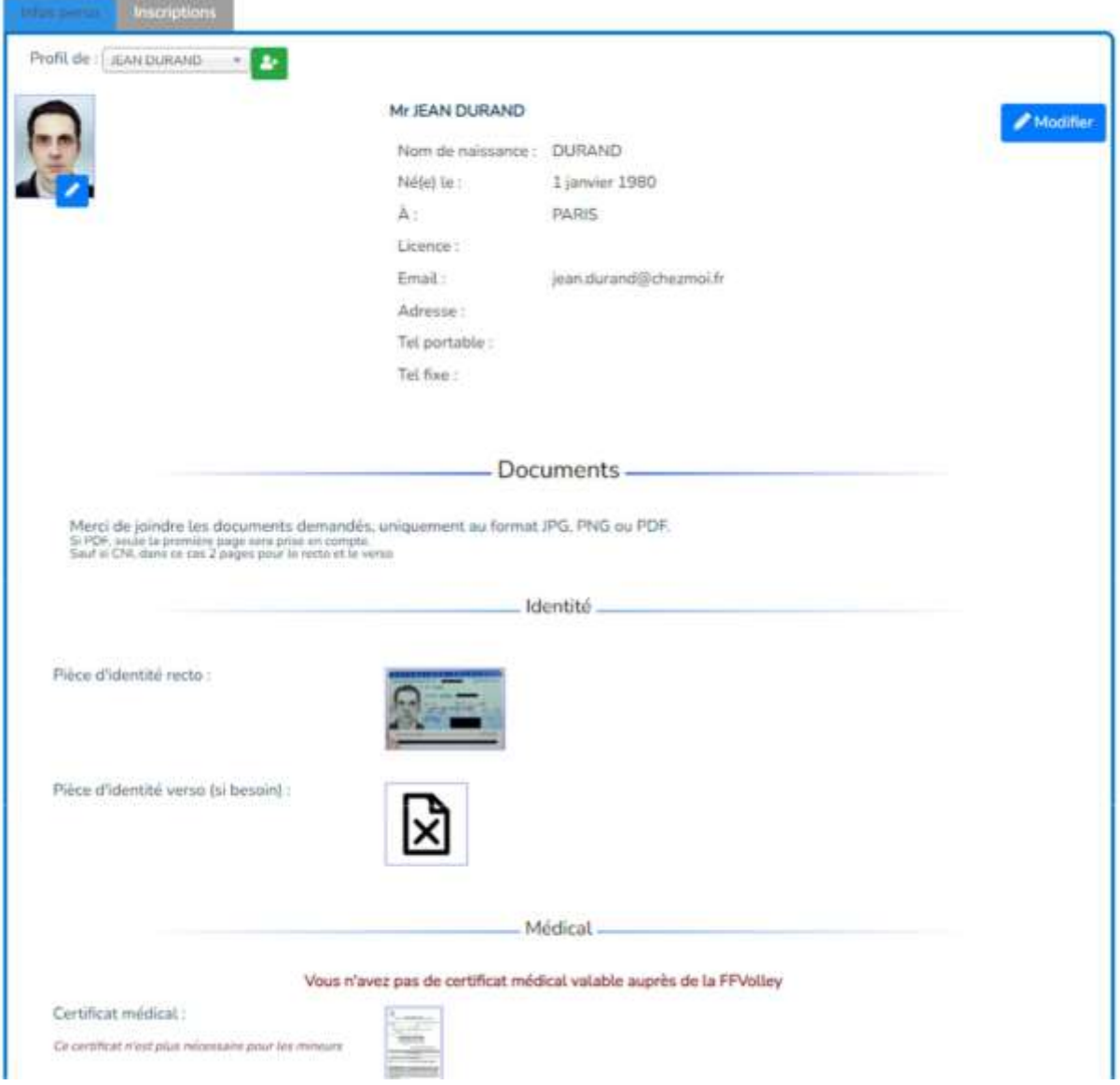

**Cette page vous permet de modifier certaines de vos données personnelles, ainsi que d'envoyer certains documents.**